# **Frequently Asked Questions**

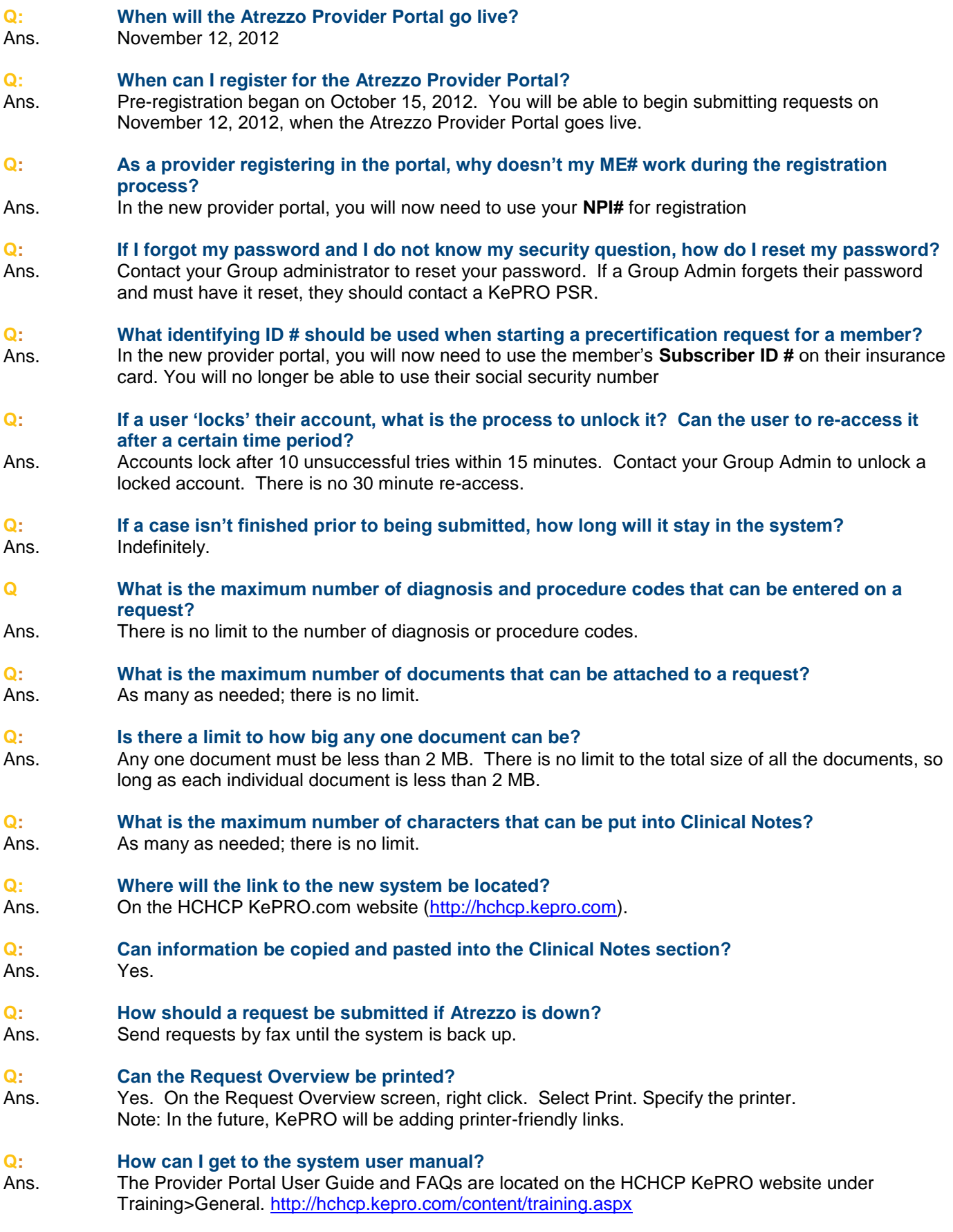

## **Q: What information can I change once the case has been submitted?**

Ans. To protect its integrity, once the case has been submitted, the information cannot be changed through the portal.

#### **Q: What should I do if ICD-9, CPT code or provider of service information needs to be changed in a previously submitted request?**

Ans. Send a message to KePRO with the correct information and KePRO staff will make the changes to the case.

- 1. From the Requests menu, select View Requests.
- 2. Click View on the case you need to correct. The Request Overview screen displays.
- 3. Scroll to the Messages section of the Request Overview screen. This section provides places to send messages, attach documents, and enter clinical information.
- 4. Click Send New Message.
- 5. Complete the information and click OK.

#### **Q: How do I process a reconsideration?**

Ans. Locate the denied case and click "extend." Change the service detail from "Prior Auth" to "Reconsideration". Please see the provider training manual for further information at <http://hchcp.kepro.com/content/training.aspx>

#### **Q: How do I look up an IExchange case in the new system?**

Ans. You will need to remove the dash (-) and add 8,000 to the end of the IExchange case ID and you will get the migrated case number in Atrezzo.

For example:

IExchange case # 11326-0340 now is Atrezzo Provider Portal # 113268340

IExchange case: 113260340 + 8000 Atrezzo Portal case: 113268340

### **Q: Will the system timeout?**

Ans. Yes, Atrezzo will time out after 60 minutes of inactivity.

#### **Q: Will my password expire?**

Ans. No, passwords have no time limit.

#### **Q: How can I get into system if I forgot my password?**

- Ans. At system registration or migration, all users set up a question and answer if the password is forgotten. Typical question might be mother's maiden name or favorite food. If you forget your password, follow these steps:
	- 1. Click Forgot Password? The system displays the Change Password screen.
	- 2. Enter your user name and click Next. The system displays the second Change Password screen with the question you provided during registration.
	- 3. Enter the answer. Type the same or a different password. Type it again. Click Finish. The system displays the log-in screen.
	- 4. Log in with your password.
- **Q: Do passwords need to contain any special setup, such as upper/ lower case letters or have numbers in them?**
- Ans. The only requirement for passwords is that they be 8 or more characters (alpha and/or numeric).

#### **Q: Will KePRO accept Service Authorization requests through Atrezzo Connect only?**

Ans. Although using Atrezzo Provider Portal is the most efficient way to submit a request, KePRO will accept all current methods of submission, including fax.

## **Q: What browser can I use to access Atrezzo?**

Ans. The officially supported browsers are Internet 7 and 8 and Fire Fox 3. Chrome can also be used to access Atrezzo.

## **Q: What file types can be submitted?**

# Ans. Atrezzo accepts files with these extensions:

- .pdf  $\bullet$  .txt .bmp
- $\bullet$  tif .rtf .gif
- .doc  $\bullet$  .xls .jpg
- .docx .xlsx .jpeg

# Q **What is the difference between the Servicing and PCP/Facility tabs?**

- 
- Ans. Use the Servicing Provider tab to identify the Provider or Facility that will be providing the service. Examples:
	- Specialist
	- Home Health Agency
	- Imaging Center
	- DME Provider
	- The PCP/Facility field is a dual purpose field.
		- When the member is being referred from the PCP to the Servicing Provider, populate the screen with the Primary Care Physician (PCP)'s name.
		- When the case is for an outpatient surgery request being done at an Outpatient Facility, populate the screen with the Facility.